# **4−1 │ <sup>出題範囲4 ユーザー設定のWord要素の作成**<br>4−1 │ 文書パーツ、マクロ、コントロールを作成する、変更する</sup>

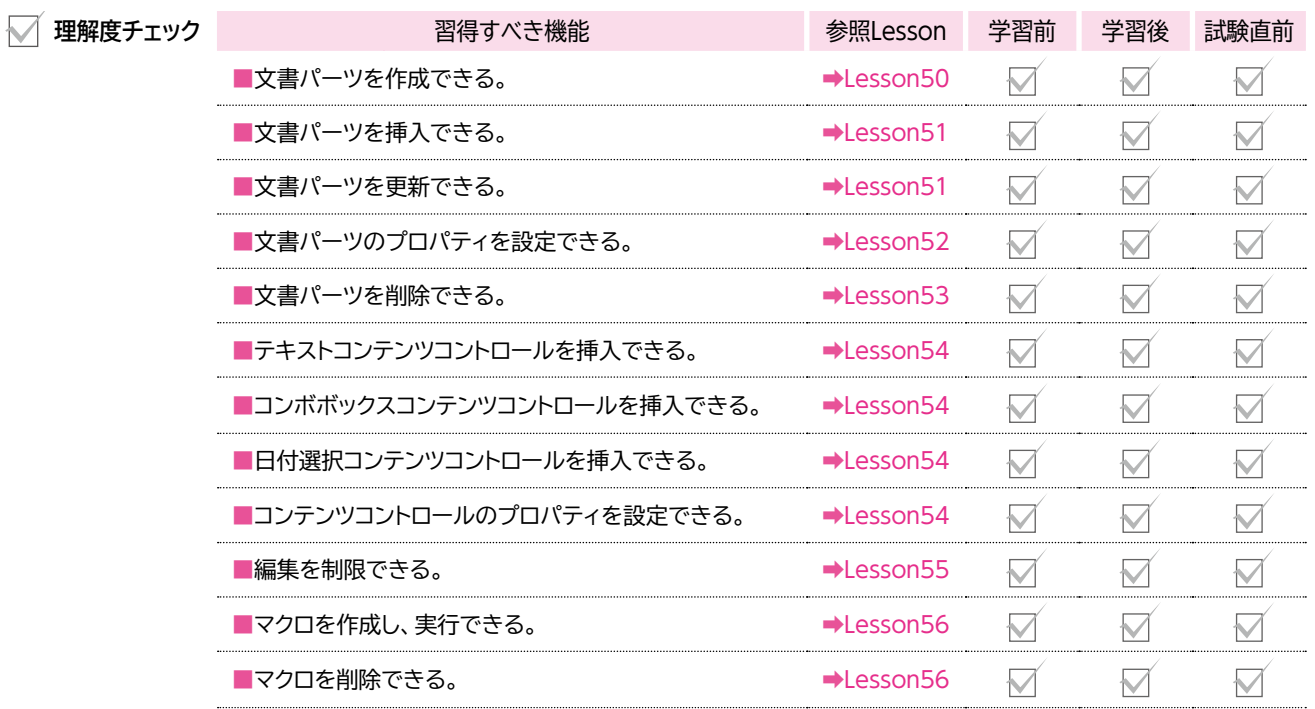

# 4-1-1 **クイックパーツを作成する**

#### **■クイックパーツの作成**

Wordには、あらかじめデザインされたテキストボックスやヘッダー、フッター、目 次などの部品が用意されており、これらの部品のことを**「文書パーツ」**といいま す。文書パーツを使うと、見栄えのする部品を文書に挿入して利用できます。 あらかじめ用意された文書パーツを利用するほかに、ユーザーが頻繁に利用す るようなオリジナルの部品を作成して**「クイックパーツ」**として登録しておくことも できます。使用頻度の高い文言やロゴなどを登録しておくと、毎回入力し、書式 を設定する手間を省くことができ、効率的です。例えば、連絡先を記したテキス トボックスを文書パーツに登録しておくと、別の文書に簡単にその連絡先のテキ ストボックスを挿入できます。

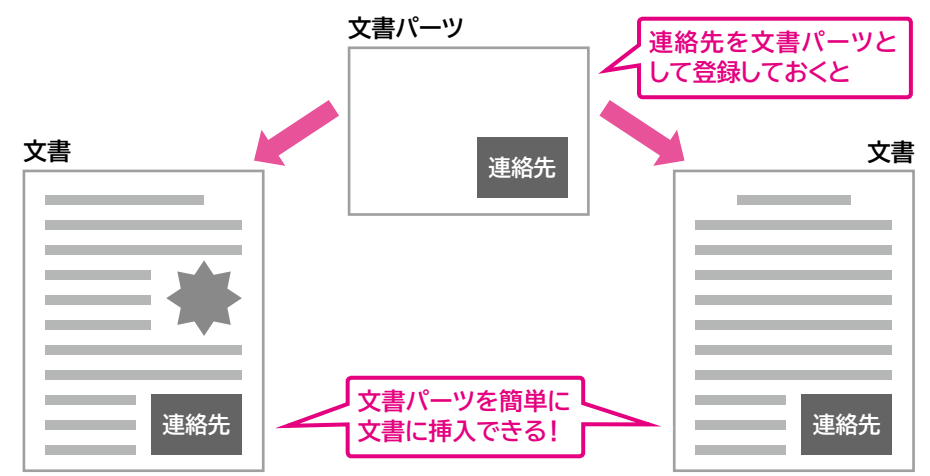

#### **O** Point **クイックパーツ**

文書パーツには「ギャラリー」と呼ば れるグループがあります。クイック パーツはそのグループのひとつで、 ユーザーが頻繁に利用する部品を集 めておくグループです。例えば、ユー ザーがどの文書にも挿入するような 連絡先やロゴなどを登録しておくと、 それがテキストボックスでも図形で も、いつも《挿入》タブ→《テキスト》 グループの (クイックパーツの表 示)で挿入できるようになります。

**解 説**

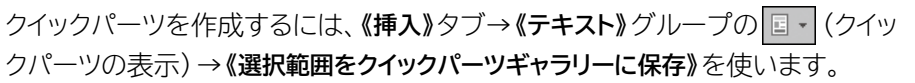

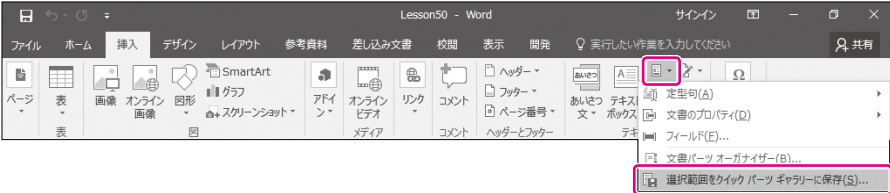

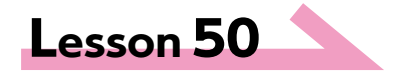

**Lesson 50 West Transformation of the Second State of the Second State of the Second State of the Second State of the Second State of the Second State of the Second State of the Second State of the Second State of the S** 

次の操作を行いましょう。

- (1)文頭の「FOM Health Report」の段落を「FOMタイトル」という名前で 文書パーツとして保存してください。ギャラリーは「クイックパーツ」、保存 先は「Building Blocks」とします。
- (2) 文末の「FOM健康管理センター」のオブジェクトを「FOM署名」という名前 で文書パーツとして保存してください。ギャラリーは「テキストボックス」、保 存先は「Building Blocks」とします。

#### **Lesson 50 Answer**

## **Q** Point

**段落記号を含めて選択**

文書パーツとして、インデントや行間 などの段落書式を保存する場合は、 (段落記号)を含めて選択します。

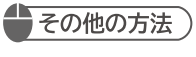

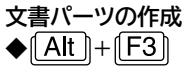

#### **()** Point

**《新しい文書パーツの作成》**

#### ❶**名前**

文書パーツの名前を入力します。 ❷**ギャラリー**

文書パーツの種類を選択します。ヘッ ダーやフッター、表紙など、登録する 内容に合わせて選択します。

#### ❸**分類**

文書パーツを分類する場合に、その 分類名を選択します。分類は新しく作 成することもできます。

#### ❹**説明**

文書パーツの説明を入力します。

#### ❺**保存先**

文書パーツの保存先を選択します。 ❻**オプション**

文書パーツの挿入方法を選択します。

## (1)

①**「FOM Health Report」**の段落を選択します。

※ (段落記号)を含めて選択します。

②**《挿入》**タブ→**《テキスト》**グループの (クイックパーツの表示)→**《選択範囲 をクイックパーツギャラリーに保存》**をクリックします。

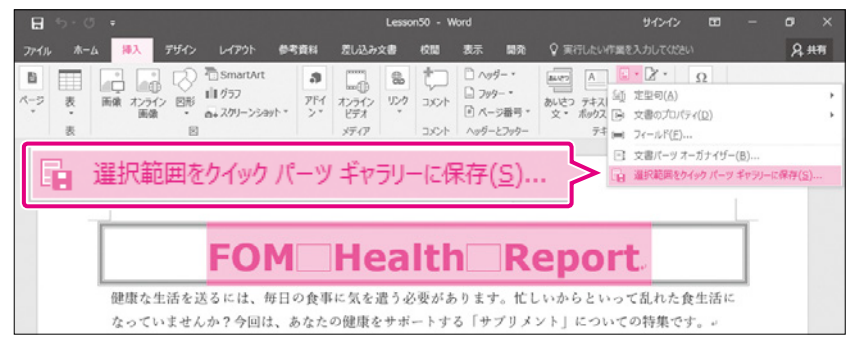

#### ③**《新しい文書パーツの作成》**ダイアログボックスが表示されます。

- ④**《名前》**に**「FOMタイトル」**と入力します。
- ⑤**《ギャラリー》**が**《クイックパーツ》**になっていることを確認します。
- ⑥**《保存先》**が**《Building Blocks》**になっていることを確認します。

#### ⑦**《OK》**をクリックします。

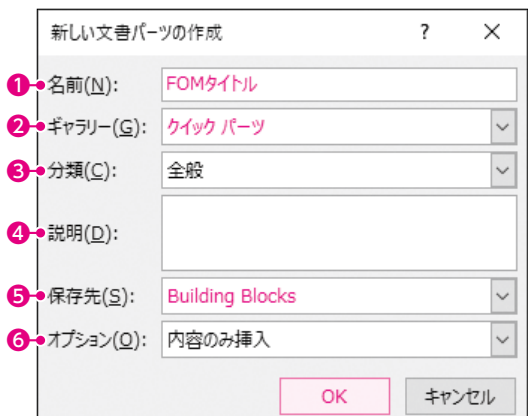